# $\mathsf{ZIV}\mathsf{E}\ \mathsf{LAB}$  and  $\mathsf{ZIV}\mathsf{E}\ \mathsf{Application}\ \mathsf{Note}$  application Note6: User defined element in ZMAN

# **USER-DEFINED ELEMENT IN ZMANTM**

### **How to add a new user-defined element?**

Introduced by ZMAN 2.2, the "SIMPLE" category provides you with a functionality to easily make and edit your own circuit elements.

"BASIC" and "SIMPLE" categories are the sets of circuit elements. Each element is written in a form of analytical formula. Table 1 shows the elements of BASIC category. Its formula cannot be edited by a user. On the other hand, you can add and edit your own circuit elements under the category of SIMPLE. The other categories are for equivalent circuit models.

In this note, you can learn how to add a new user-defined element in SIMPLE category.

### **Preparations**

Let's think about the following model:

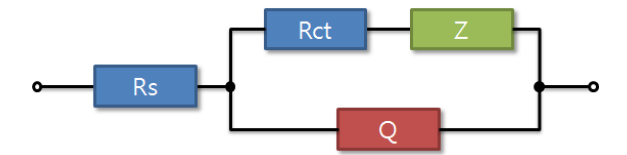

Figure 1. The model to be considered in this note is as shown here.

In the model shown in Figure 1, diffusion impedance element Z is defined as the following equation:

$$
Z = \frac{R_W \coth[(T_W/\omega)^W P]}{(T_W/\omega)^W P}
$$
 (1)

...

Whilst you will easily find Rs, Rct, and Q(Constant Phase Element) in the BASIC category, there is no such element describing the analytical function Z. Therefore, you need to make a new circuit element of your own as realizing eq. (1).

First, you may symbolize Z as an arbitrary but unused symbol; i.e. V.

Second, you must substitute suitable parameters for Rw, Tw, and Wp elements from eq (1):

> $Vr = Rw$  $Vt = Tw$  $Vp = Wp$

It is due to the specific rule of naming parameters which is as the following in the box:

#### **Parameters for circuit Element**

ZMAN accepts only the following parameters:

A, AA, AB, AC, ..., Aa, Ab, Ac, ... B, BA, BB, BC, ..., Ba, Bb, Bc, ...

. . .

Z, ZA, ZB, ZC, ..., Za, Zb, Zc, ...

- A parameter must consist of symbol and (or) an alphabetical character.
- A parameter name is case sensitive; i.e. AA and Aa are considered to be distinct parameters.

Then, the next step is to rephrase eq (1) into a formula acceptable in ZMAN, i.e. V equals to:

Vr \* Coth(pow(Vt\*s, Vp)) / pow(Vt\*s, Vp)

where s is  $\mathbf{f}\boldsymbol{\omega}$ , Coth(x) is the hyperbolic cotangent of x, and pow(x, y) is the x raised to the power of y. Table 2 shows the list of functions you can use in formula.

Now, the model depicted in the Figure 1 can be described as the following expression.

#### Rs–(Rct–V)|Q

The rule for naming elements is as the following in the box.

#### **Elements in Model**

Variables are distinguished by names. There are the following rules of naming variables:

- The first character should be a Symbol character(A to Z) and followed by alphabetical characters (capital and small letters), decimal digits, and underscore ( \_ )
- A name is case sensitive; i.e. lowercase and uppercase letters are considered to be distinct characters
- There is no limit of name length; herewith all characters are significant

Now, let's start to register V element to Model Editor.

# **Make a new element in SIMPLE category**

Complete the following steps to register a user-defined element in the model editor.

- 1. Launch ZMAN.
- 2. In the 'Getting Started' window, click the 'Model Editor'.

**Note** Use one of the following methods to access the Model Editor dialog box:

- Click the Model Editor link from the Getting Started Window after you launch ZMAN; or
- Select **Tools >> Model Editor…** from the menu bar of the ZMAN main window.
- 3. From the **Category** list, select SIMPLE. This displays its elements in the below list box.
- 4. Select **Model >> New/Edit…** to display "New/Edit Model in Simple Category" dialog.
- 5. From the **Symbol** list, select **V**. Disabled items means that they are used in BASIC category.
- 6. Type "Closed Warburg" in the **Alias** field. This is not necessary but for your convenience.
- 7. Type "**Vr \* Coth(pow(Vt\*s, Vp)) / pow(Vt\*s, Vp)**" in the **formula** box. If the formula is acceptable, you can see green **Validation** checkmark and the **OK** button that is enabled.

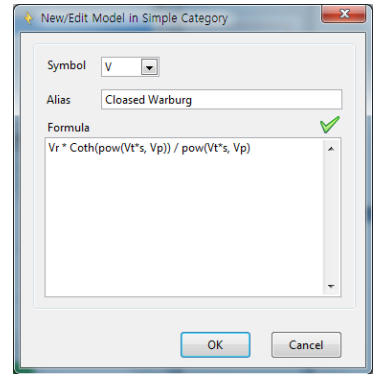

8. Click the **OK** button to complete the steps. You can see V element is added in the **Element** list.

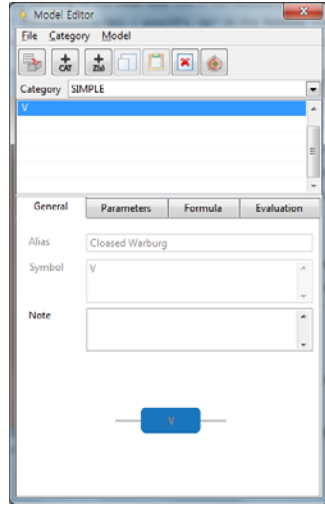

9. Click **Parameters** tab and type the suitable values in the "Default" column of the **Parameter Table**.

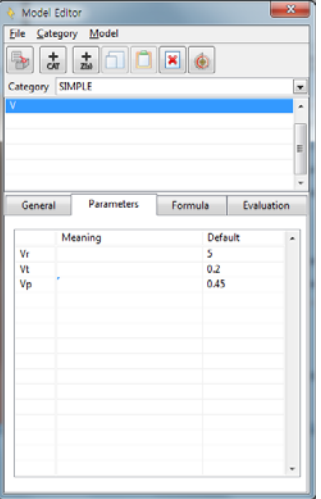

10. See the Nyquist and Bode Plot by clicking **Evaluation** tab.

Now we are ready to handle the model depicted in Figure 1.

## **Add a new model in user category**

Complete the following steps to make a user-defined model in the Model Editor.

- 1. From the **Category** list, select TEMPLATE. You can see its models in the below list. Select **Model >> New…** and the New Category / Model dialog is showed. If the TEMPLATE category is not existing, you can add it to the list by selecting **Category >> New…**. In this case, you can see the same dialog box.
- 2. Select "TEMPLATE" or type it in the **Category** box and "Rs–(Rct–V)|Q" in the **Model** box. The OK button should be enabled.

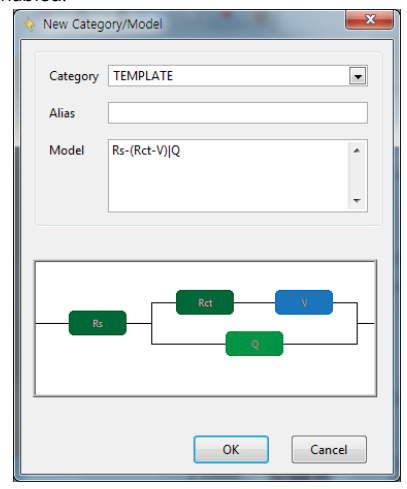

3. Click the **OK** button to come back to Model Editor. You may see the model is added in the Model Editor. To observe the behavior of the model, select **Parameters** tab and type suitable values in the table.

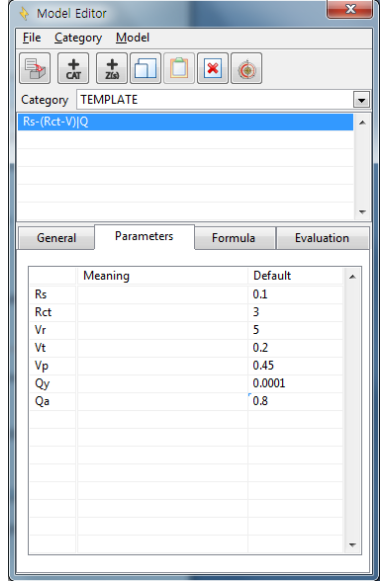

4. Check its Nyquist plot by clicking **Evaluation** tab. In order to have a close look, change frequency range from 0.1 Hz to 1 MHz and select **Matching Scales** in the right-click menu of the plot.

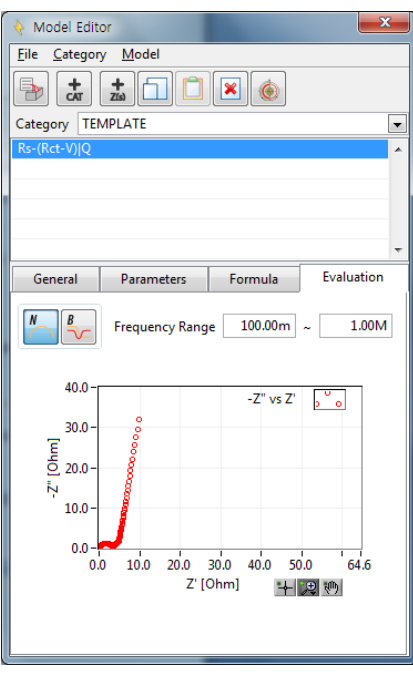

| <b>Symbol</b>             | Description                                         | Parameters  | Formula                     | <b>Note</b> |
|---------------------------|-----------------------------------------------------|-------------|-----------------------------|-------------|
| $\mathsf R$               | Resistive Element                                   | R           | R                           |             |
| $\mathsf{C}$              | Capacitive Element                                  | $\mathsf C$ | 1<br>sC                     | $*1$        |
| L                         | Inductive Element                                   | Г           | вL                          |             |
| W                         | Warburg Diffusion                                   | W           | 1                           |             |
| Q                         | Constant Phase Element                              | Qy<br>Qa    | s Ra<br>Q.,                 |             |
| $\mathbf{o}$              | Nernst Impedance                                    | Oy<br>Ob    | $tanh(\Omega_{\rm b}$<br>'s |             |
| T                         | Finite Diffusion                                    | Ty<br>Tb    | $\coth(T_{\rm keV})$<br>8   |             |
| G                         | Homogeneous Reaction<br>(Gerischer)                 | Gy<br>Gk    |                             |             |
| S                         | Spherical Diffusion                                 | Sy<br>Sk    |                             |             |
| $\boldsymbol{\mathsf{x}}$ | Finite-Length diffusion<br>at planar particles      | Xr<br>Xc    | anh€√3                      | $*2$        |
| Υ                         | Finite-Length diffusion<br>at spherical particles   | Yr<br>Yc    | tanh(,                      | $*2$        |
| z                         | Finite-Length diffusion<br>at cylindrical particles | Zr<br>Zc    |                             | *2, *3      |

**Table 1. Circuit elements defined in BASIC category are summarized.** 

\*1. Complex argument,  $s = j\omega$ , where imaginary unit, j equals  $\sqrt{-1}$  and  $\omega$  is angular frequency.

**\*2. Impedance Spectroscopy: Theory, Experiment, and Applications, 2nd edition, Ed. E. Barsoukov, and J. R. Macdonal, John Wiley & Sons, Inc., Hoboken, New Jersey, 2005** 

**\*3. I0(x) and I1(x) are modified Bessel-functions of the first kind, with 0 and 1 order correspondingly.** 

## **Table 2. List of functions.**

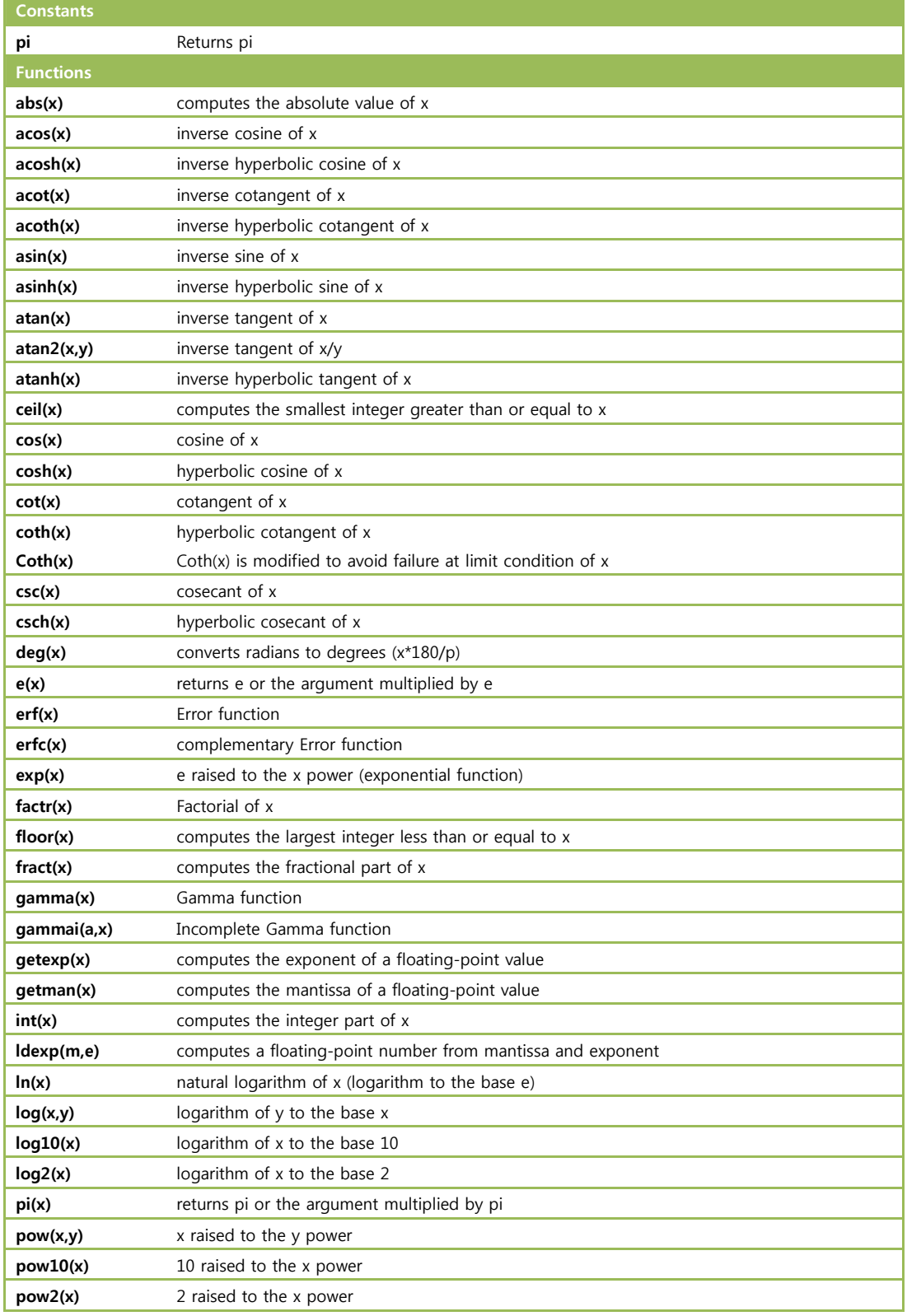

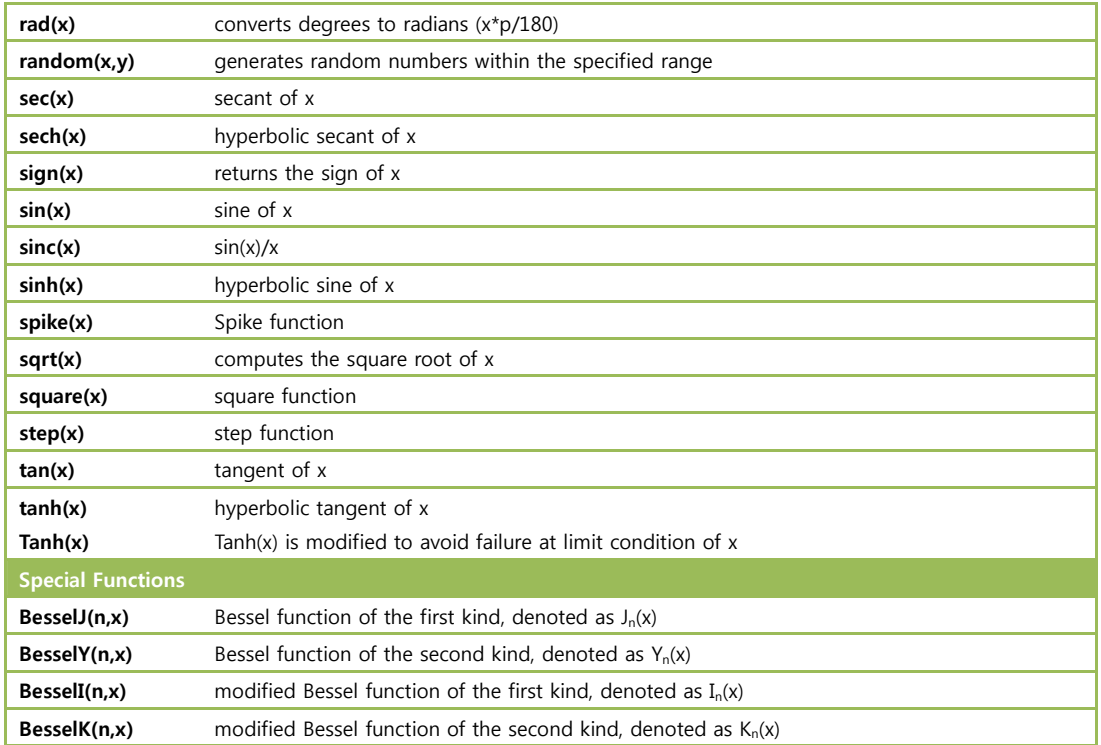

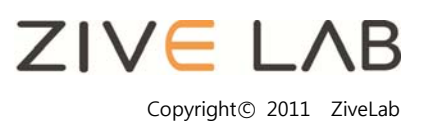